# **SISTEMA DE ENSEÑANZA DE ELECTRÓNICA DIGITAL PRÁCTICA**

L. J. ÁLVAREZ RUIZ DE OJEDA, R. LEDO BAÑOBRE, A. LOSADA SAMPAYO

Dpto. Tecnología Electrónica. Universidad de Vigo. Lagoas (Marcosende).36280. Vigo. E-mail: jalvarez@uvigo.es

*El sistema que aquí se presenta constituye una herramienta de apoyo a la enseñanza práctica de la Electrónica Digital, tanto en el laboratorio como en la enseñanza no presencial. El sistema completo consta del equipo Emulador [1], capaz de emular el funcionamiento de un gran número de circuitos digitales básicos, combinacionales, aritméticos y secuenciales y de un software, denominado EmCiDi ("Emulador de Circuitos Digitales") que contiene la descripción, la tabla de verdad, una breve explicación y el símbolo del IEEE de dichos circuitos.*

*Tanto el equipo Emulador como el software funcionan de forma completamente independiente, pero juntos componen un sistema completo de aprendizaje de Electrónica Digital práctica.*

*En este artículo se detalla el funcionamiento del software, dado que el equipo Emulador ha sido presentado de forma independiente en el congreso TAEE 2000 [1].* 

### **1. Introducción.**

El software que aquí se presenta está orientado a constituir junto con el Emulador de Circuitos Digitales [1] (figura 1) un sistema completo de aprendizaje de Electrónica Digital básica en el laboratorio. No obstante, es posible utilizarlo para complementar la enseñanza teórica fuera del laboratorio, dado que el software funciona de forma completamente independiente sin necesidad del equipo.

El software presenta de una forma muy sencilla la posibilidad de selección de una gran variedad de circuitos básicos, tanto combinacionales como aritméticos y secuenciales [2], indicando su equivalente TTL [3]. Una vez seleccionado el circuito, el software permite consultar su símbolo normalizado, su tabla de verdad y una descripción textual del mismo.

Si el alumno dispone además del equipo Emulador de Circuitos Digitales conectado al ordenador

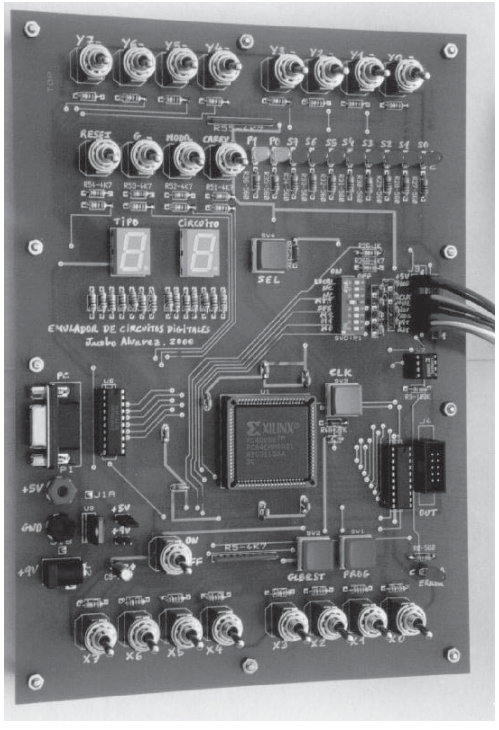

**Figura 1**. *Foto del equipo Emulador* personal en el que está ejecutando el software, éste

selecciona el circuito en el equipo de forma automática y permite al alumno comprobar su funcionamiento accionando mediante el ratón los diferentes botones asignados a las variables de entrada del circuito.

Los valores de las variables de salida del circuito se comprueban en el equipo Emulador en lugar de en el ordenador para no dar nunca la sensación de que el alumno está trabajando únicamente con un simulador de circuitos, sino con un circuito real que realiza esa función seleccionada.

El interés principal en esta primera etapa de formación en Electrónica Digital básica es familiarizar al alumno con el funcionamiento de los circuitos digitales, de una forma fácil, rápida y cómoda, que evita tener que montar y cablear cada uno de los circuitos para comprobar su funcionamiento.

### **2. Manejo del programa.**

El manejo es muy sencillo. En la figura 2 se muestra la ventana inicial del programa. En ella se observa una foto del equipo Emulador que puede manejarse desde el programa. Inicialmente está seleccionado el circuito combinacional 0, que corresponde a puertas lógicas Y y NO-Y.

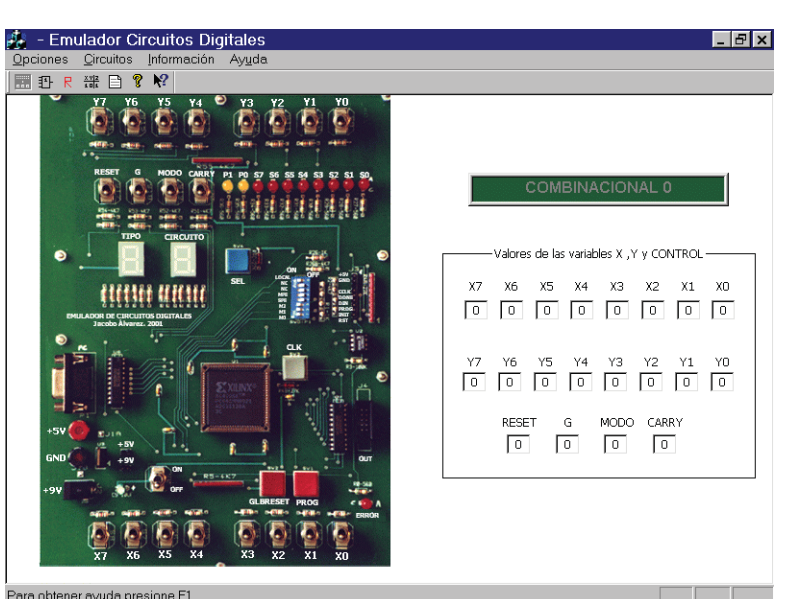

**Figura 2**. *Ventana inicial del programa EmCiDi.*

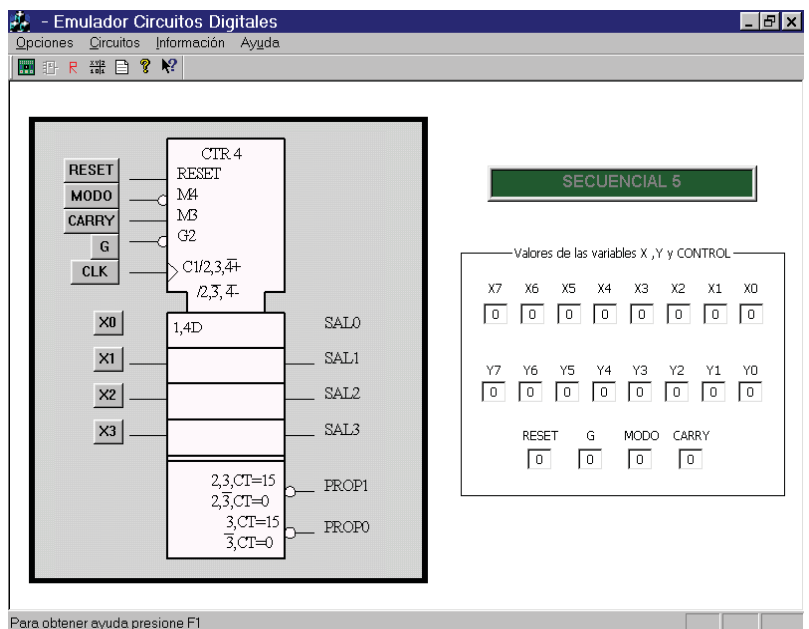

**Figura 3**. *Esquema del circuito seleccionado.*

A continuación, podemos seleccionar el circuito que deseamos estudiar, por ejemplo, el secuencial 5, un contador binario reversible de 4 bits con carga en paralelo. En cuanto seleccionamos la opción de ver el símbolo del circuito, se muestra la ventana de la figura 3.

A la vista del símbolo normalizado del circuito, el alumno puede querer ver su tabla de verdad, para entenderlo mejor. Para ello, selecciona la opción correspondiente y se abre una nueva ventana, que se muestra en la figura 4, con dicha tabla.

A la vista de la tabla de verdad, es posible que el alumno ya entienda completamente el funcionamiento del circuito o que aún necesite más información, en cuyo caso debe seleccionar la opción de mostrar la descripción del circuito, que muestra una nueva ventana (figura 4) en la que se complementa la información de la tabla de verdad y se aclaran los aspectos que se consideran más difíciles de entender en cada circuito.

 $| \_E |$   $E | \times |$ Tabla de verdad del secuencial 5  $\Box \Box x$ **ENTRADAS** X3X2X1X0 CLK RESET G MODO CARRY SAL[3,2,1,0] PROP1 PROP0  $\frac{RE}{M}$  $b3b2b1b0$  $\epsilon$  $($ \* XXXX Decrement  $\frac{1}{\sqrt{2}}$ Increment (\*) Ver descripción del circuito  $\overline{\phantom{a}}$ X1  $\sqrt{Sair}$  $\overline{0}$   $\overline{0}$  $| \_ |$   $| \_ |$ Descripción: Contador síndrono binario de 4 bits activado por flancos ascendentes, reversible, con carga<br>en paralelo síndrona, señal de inhibición de contaje y propagación, salidas de fin de contaje y puesta a न न en paralelo :<br>cero asíngor cero asíncona.<br>seleccionado al salida PROPO (/TC), se activa (nivel lógico 0) cuando el contador está en el estado 0 y está<br>y está seleccionado el modo de contaje descendente (CARRY=0) o bien cuando el contador está en el TTL equivalente: El 74169 sólo tiene una salida de fin de contaje (propagadón) y no presenta señal de<br>puesta a cero. Además presenta 2 señales de inhibidión, una de ellas inhibe solamente la salida de<br>propagadón y la O-lóg Salir htener avuda presione F1

Lógicamente, para entender mejor el funcionamiento, nada mejor que probarlo, para lo que, si

# **Figura 4**.*Tabla de verdad y descripción del circuito seleccionado.*

se dispone del equipo Emulador de circuitos digitales, sólo hace falta accionar los botones asignados a las variables de entrada en la ventana del símbolo (figura 3) o bien accionar los interruptores y pulsadores del equipo a través de la ventana que presenta su foto (figura 2). En ambos casos, el equipo reaccionará mostrando en sus LEDs y visualizadores (los indicados en la ventana del símbolo de la figura 3) los nuevos valores de las variables de salida del circuito.

Se ha optado por no mostrar los valores de las salidas de cada circuito en la ventana del programa porque los autores consideran más didáctica la utilización del equipo Emulador, un sistema real que funciona como el circuito seleccionado en cada caso, que la utilización de un programa simulador que simule el funcionamiento de cada uno de los circuitos. Aunque teniendo el equipo conectado, los valores de las salidas que se observasen en la pantalla del ordenador podrían ser reales (enviados por el equipo), el alumno tiende a creer que está trabajando únicamente con un simulador.

### **3. Ejemplos de circuitos implementados en el equipo Emulador y en el programa EmCiDi.**

En la tabla 1 se muestran algunos de los circuitos de cada tipo que se incluyen en el programa EmCiDi ("**Em**ulador de **Ci**rcuitos **Di**gitales).

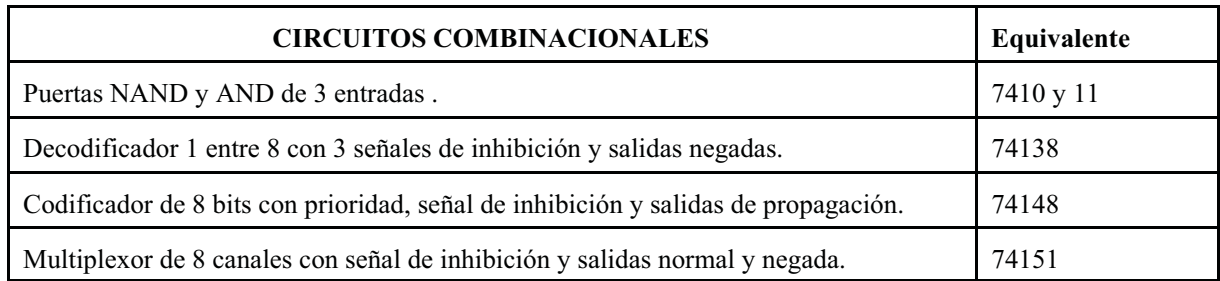

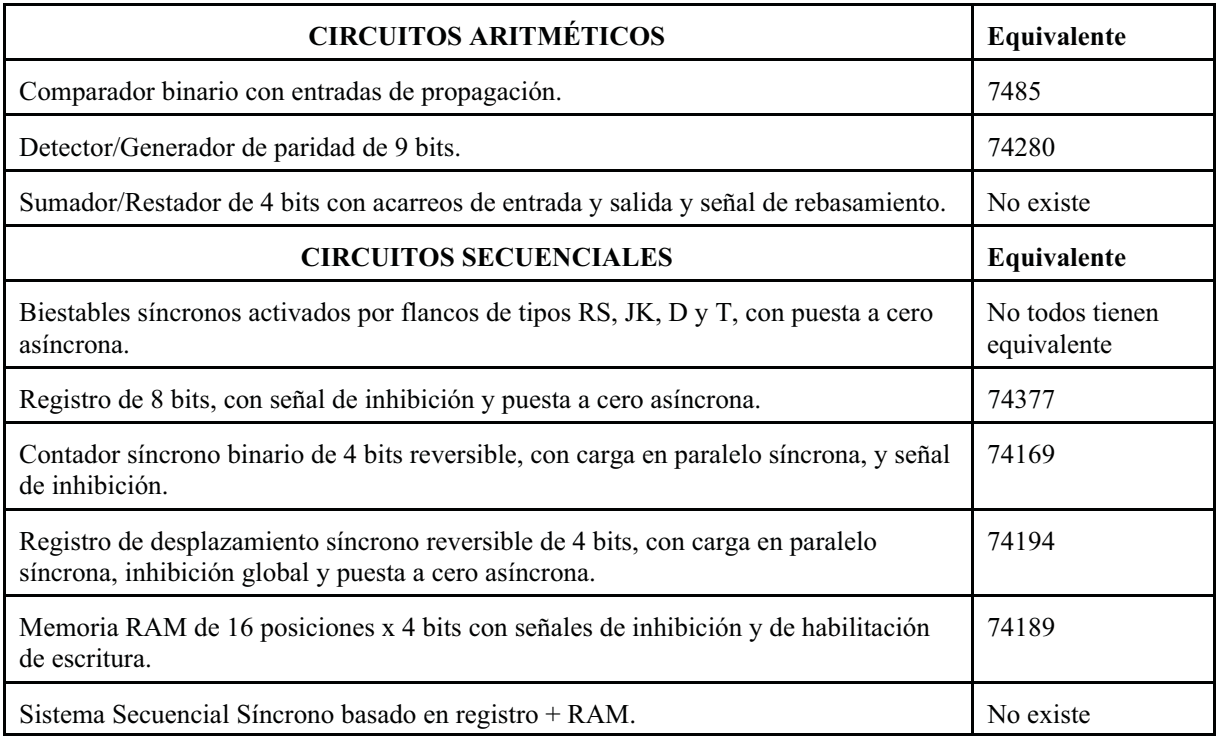

**Tabla 1:** *Lista de algunos de los circuitos emulados y su equivalente en circuitos estándar.*

### **4. Conclusiones.**

Como conclusión principal, podemos asegurar que el programa EmCiDi de apoyo a la enseñanza de Electrónica Digital práctica, que incluye información de los circuitos digitales básicos más usuales [2], es un complemento ideal a la enseñanza básica en el laboratorio.

Por otra parte, el conjunto formado por este programa y el equipo Emulador de Circuitos Digitales, constituye un completo sistema de enseñanza de Electrónica Digital práctica, dado que permite comprobar el funcionamiento real de todos los circuitos incluidos.

Además, el equipo Emulador, una vez finalizada esta etapa básica en la enseñanza de la Electrónica Digital, sirve como base para el desarrollo de aplicaciones mediante FPGAs [4].

# **Referencias**

- [1] L.J. Álvarez Ruiz de Ojeda, *Emulador de Circuitos Digitales*, actas del congreso TAEE 2000, Barcelona, 2000.
- [2] E. Mandado., *Sistemas Electrónicos Digitales 8ª edición*, Marcombo, Barcelona, 1998.
- [3] Philips, *"TTL data book"*, 1990.
- [4] L.J. Álvarez Ruiz de Ojeda, *Diseño de Aplicaciones mediante PLDs y FPGAs*, Tórculo Edicións, Santiago de Compostela, 2001.